## Photo 1101- Foundations of Digital Photography Prof. Mary Dew Quick Mask Assignment

## **Before**

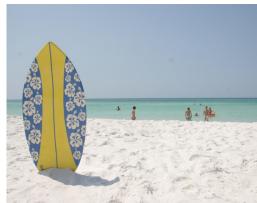

## **After**

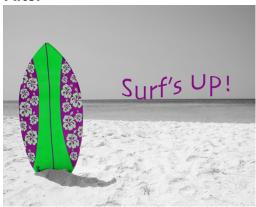

## In Class Assignment- Quick Mask Steps/How to make a Quick Mask:

- 1. Open "Surfboard Quick Mask". Save it to the Desktop.
- 2. Do corrections to entire image (Adj. Layer(s)- Levels &/or Curves to lighten and give image more contrast.
- 3. Add a New Transparent Layer for cloning of sky and eliminate people (Check Aligned, Sample: All Layers)
- 4. Click on Background layer and make a quick/small selection of the surfboard with any selection tool.
- 5. Click on Quick Mask Mode (bottom icon of toolbox). CHOOSE BRUSH TOOL.
- 6. Zoom-In to 100% and Refine selection by ADDING to the mask with BLACK or SUBRACTING the mask with WHITE (can toggle between black and white by hitting "x" key.)
- 7. Zoom-Out and click Quick Mask icon, which is now the Standard Mode icon to see your selection.
- 8. Go Select> Refine Edge and adjust the selection and click OK.
- 9. Look at your results and if you need to adjust your surfboard selection again, you can get it back any time by going to Select> Load Selection or open the Masks Panel and click on the Mask in the Layers Panel and click the Load Selections icon. To modify the mask, click back into Quick Mask Mode and paint again. Click on the Refine Mask button in the Mask Panel and refine the edges of the mask, click OK.
- 10. Once it is a very good selection, go to Select> Save Selection. Name it "surfboard."
- 11. Edit the selection of the surfboard, with marching ants around the surfboard, by making an Adj. Layer- Hue/Saturation. To make a different colored surfboard adjust the Hue. It will add the adjustment layer to the panel and a layer mask for you. Drag this Hue/Saturation and mask layer above your transparent clone layer (to the top of the panel)
- 12. Load the surfboard selection again (either in Masks Panel or go to Select> Load Selection, and Now make a B&W Adj. Layer- Black and White. Then invert the selection (go to Select> Inverse) to select the landscape.
- 13. Go to Image > Image Size and adjust resolution to 72 ppi and make longest side 10".
- 14. Make a Duplicate Layer (of Background Layer) and label it "sharpen" then go to *Filter*> *Sharpen*> *Unsharp Mask* to sharpen image.
- 15. File > Save As "Your Last Name Surfboard.psd" (ex. DewSurfboard.psd), put in my Drop Box.